## به نام خدا

## گام اول ورود به پرتال پویا به آدرس آموزش نحوه ورود و استفاده از سامانه تعمیر و نگهداری در پویا

#### [https://pooya.kashanu.ac.ir](https://pooya.kashanu.ac.ir/)

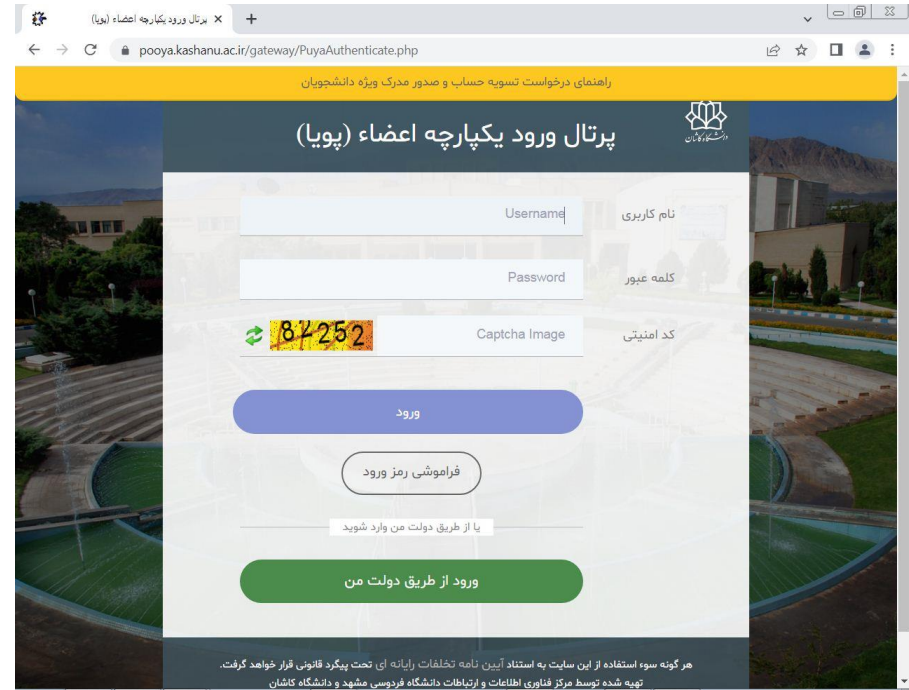

## جهت ورود به پورتال پویا میتوانیم از یکی از سه روش زیر استفاده کنیم : **روش اول: [ورود از طريق لينک دولت من](https://pooya.kashanu.ac.ir/gateway/ssologin.php)**

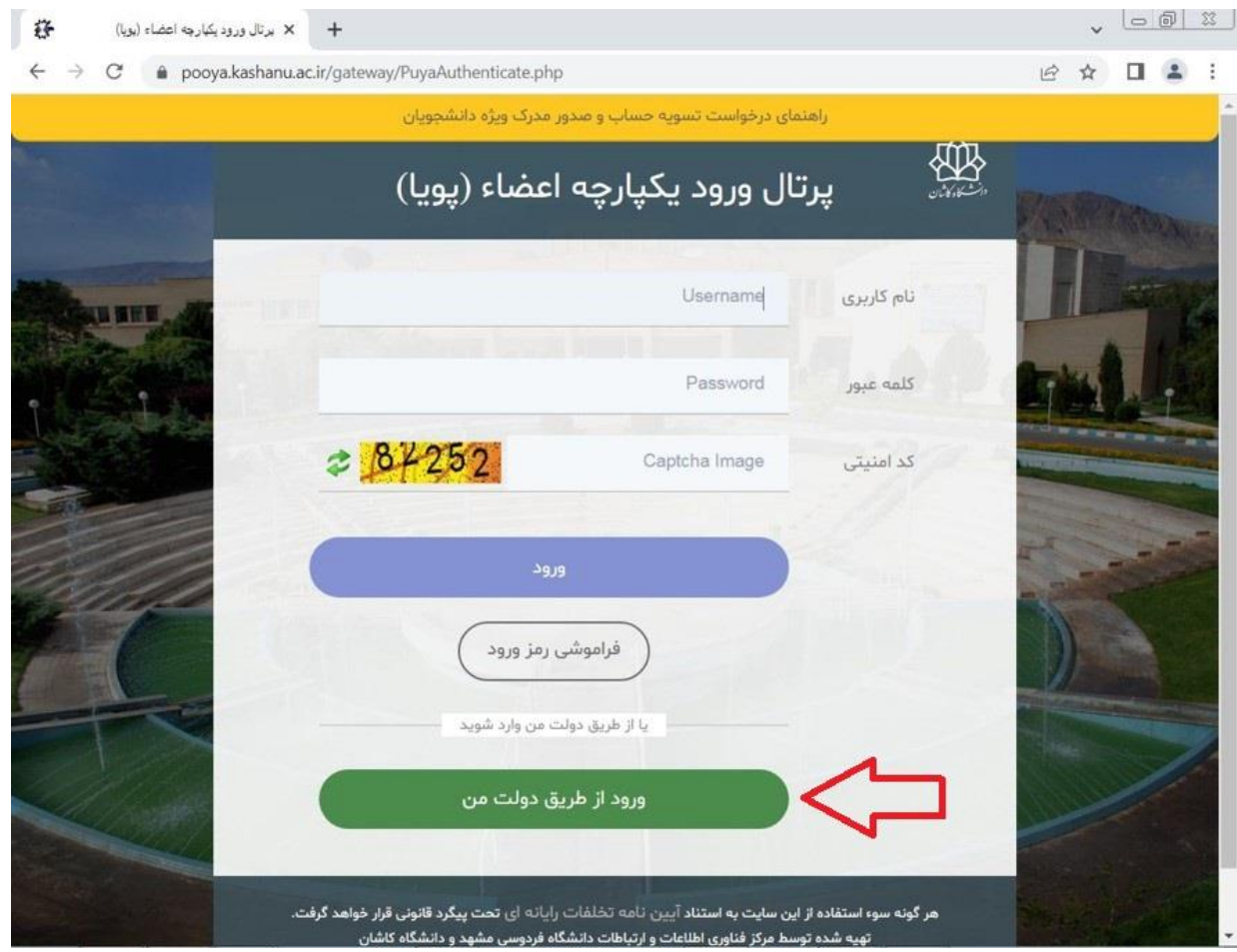

#### **روش دوم:**

**ورود از طريق نام کاربری و کلمه عبور**

ورود با استفاده از نام کاربری و کلمه عبور )در صورتی که نام کاربری ندارید با داخلی 4455 آقای نوروزی تماس بگیرید و پس از دریافت شناسه از طریق لینک [فراموشی رمز ورود](https://pooya.kashanu.ac.ir/framework/UserRecoveryPassForm.php) , پسورد خود را تغییر دهید) و سپس وارد پورتال پویا شوید.

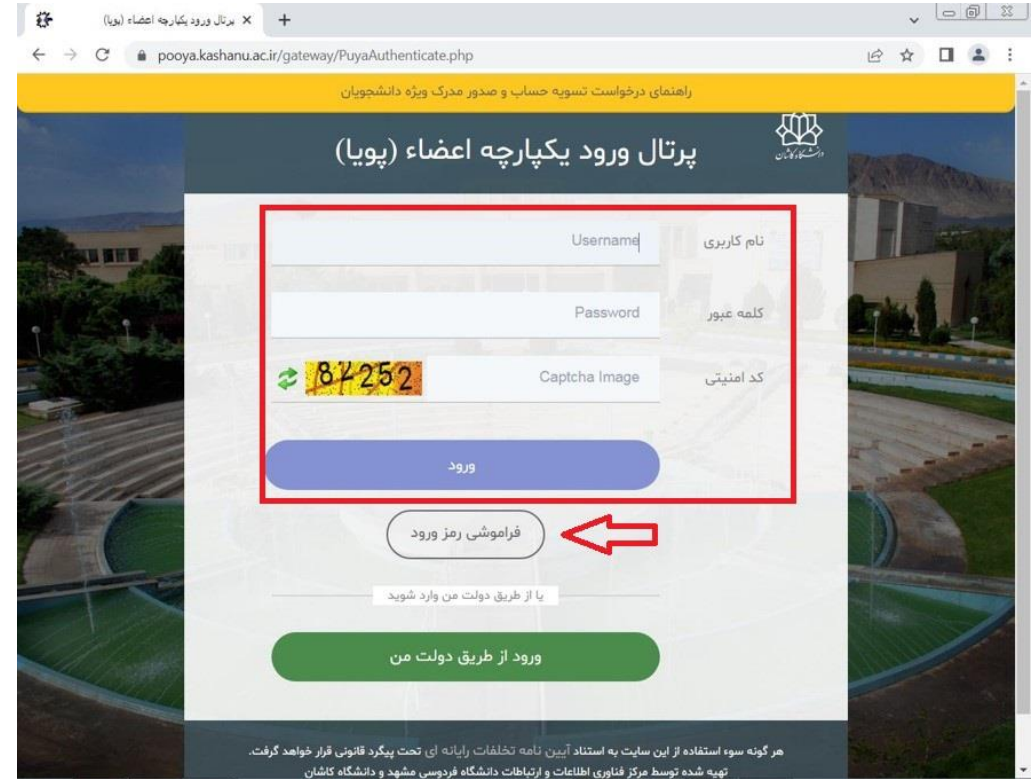

#### **روش سوم :**

ورود به پورتال پویا از طریق سامانه احراز هویت یکپارچه به آدرس (https://pooya.kashanu.ac.ir/gateway/keycloaklogin.php) و ورود از طریق ورود با رمز یکبار مصرف

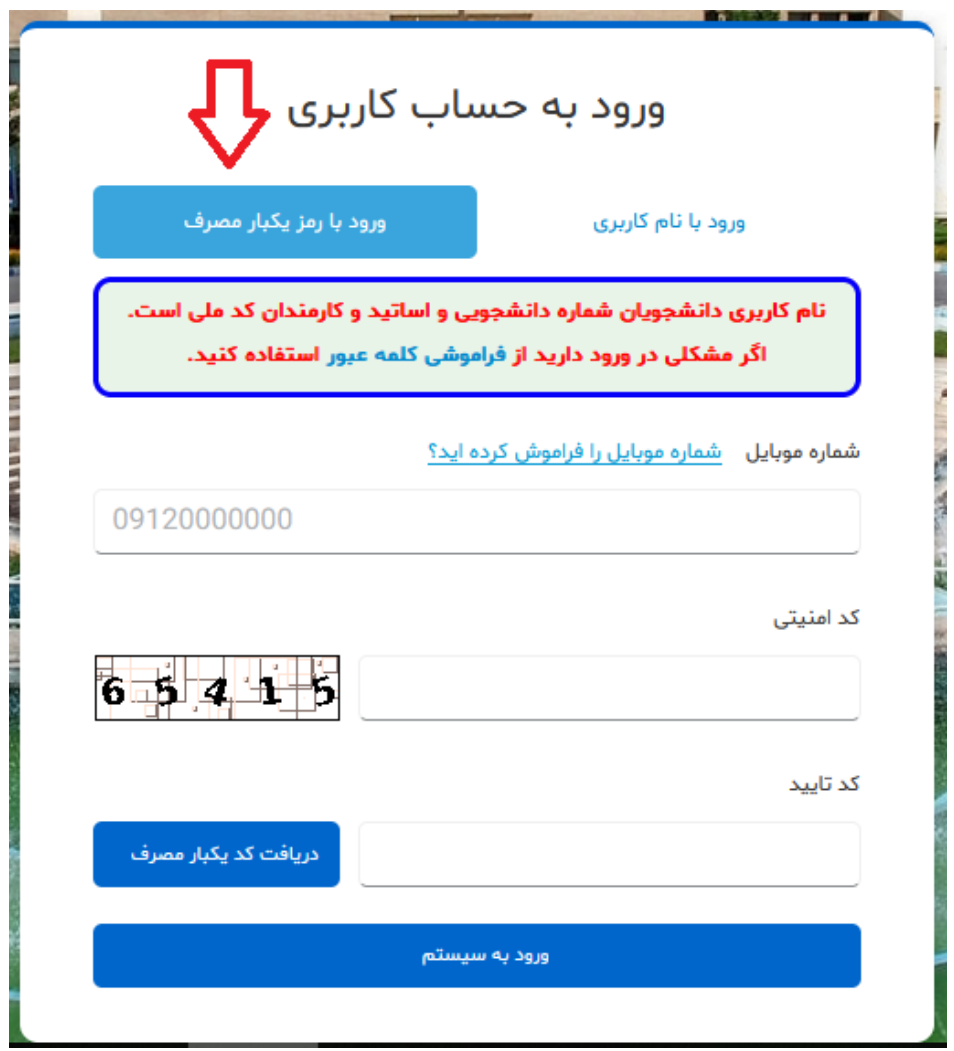

## گام دوم

 ورود به قسمت »سایر« برای یاوران علمی ورود به قسمت »فناوری اطالعات« برای اعضای هیئت علمی

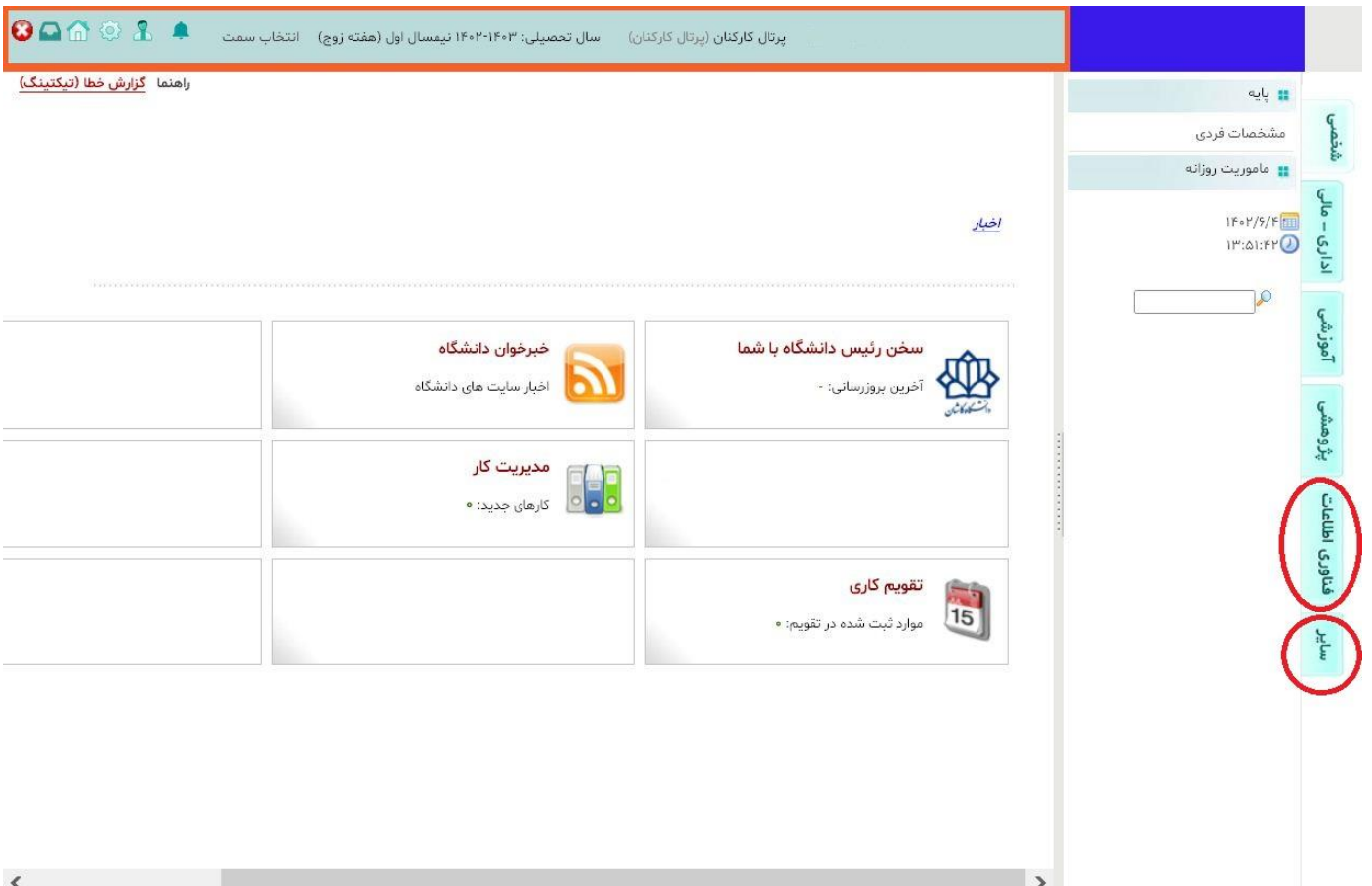

گام سوم

انتخاب گزینه »سامانه تعمیر و نگهداری«

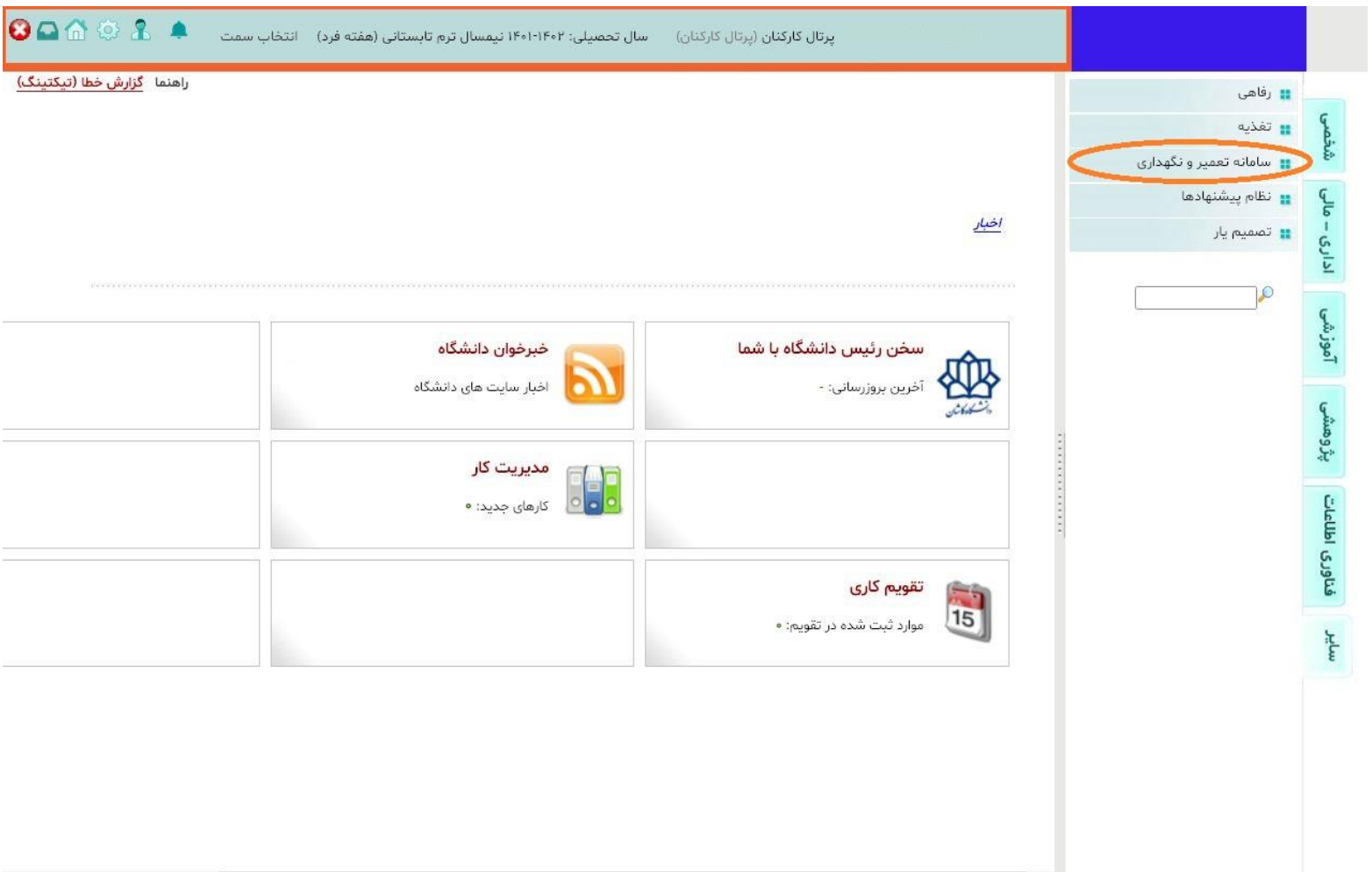

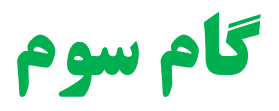

### انتخاب گزینه لیست درخواست ها انتخاب آیکن »+ جدید« برای ثبت درخواست جدید

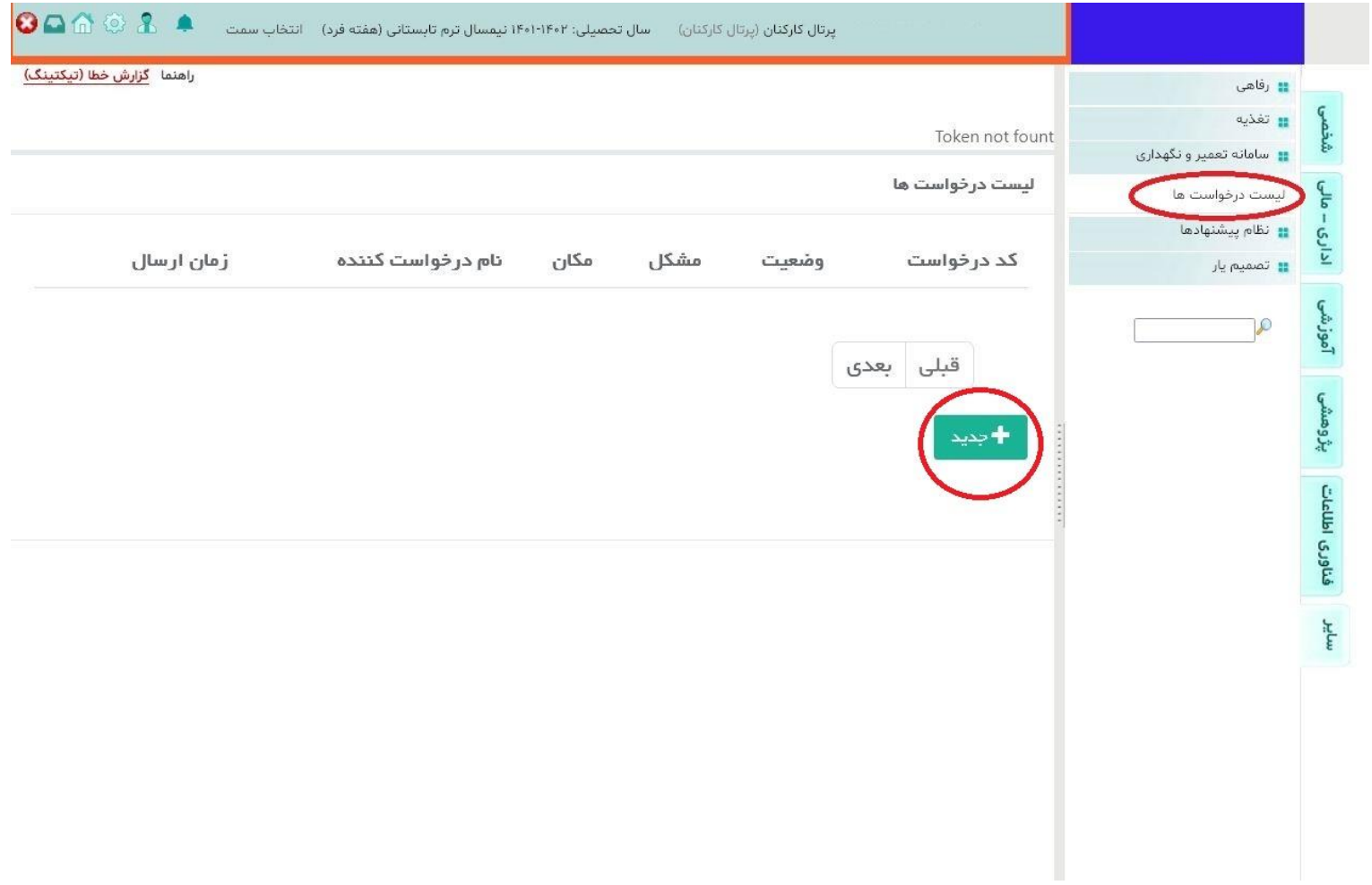

گام چهارم

در قسمت خالصه مشکل ، مشکل مورد نظر را تایپ کنید.

ذخیره

 در قسمت مکان ، مکان اصلی مورد نظر را انتخاب کنید ) با تایپ ابتدای مکان مورد نظر ، عنوان کامل مکان نمایش داده میشود و نقشه آن نمایش داده میشود (

 در قسمت زیر مکان کافی است شماره اتاق خود را تایپ کنید ) به صورت خودکار نمایش داده خواهد شد(

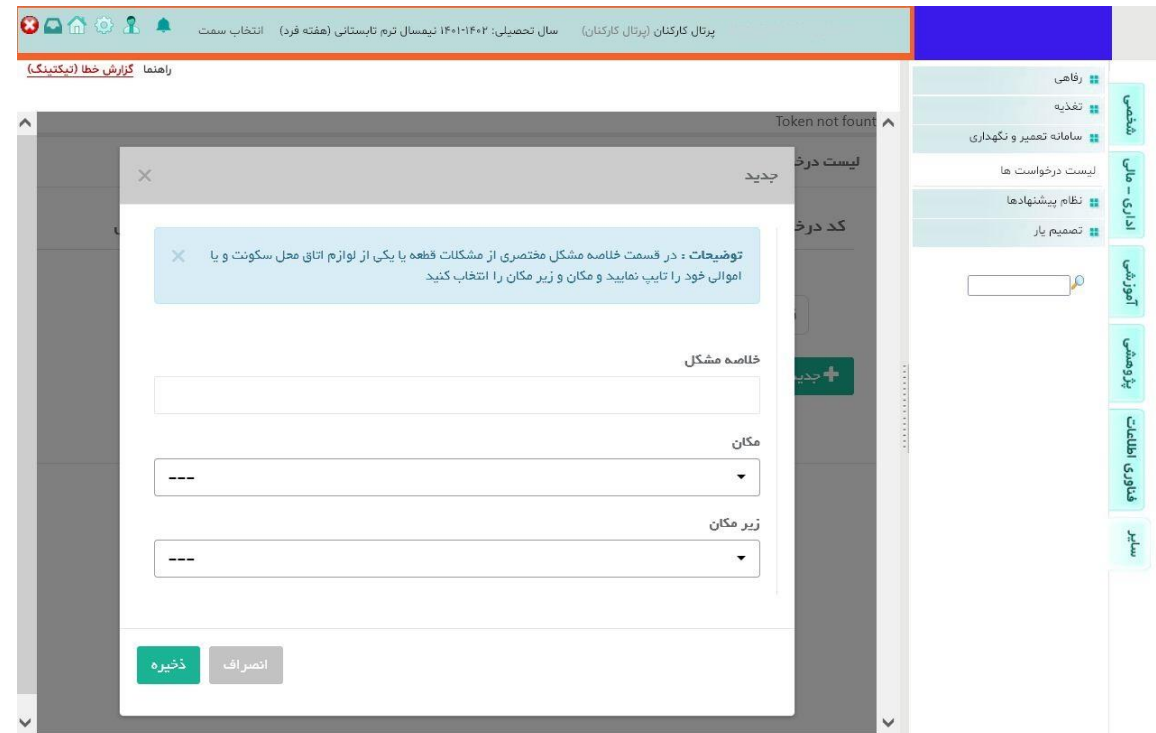

گام چهارم

## مثال : تایپ خالصه مشکل <<<سوختگی چراغ اتاق انتخاب مکان اصلی <<< سازمان مرکزی

ذخیره

تایپ زیر مکان <<< تایپ شماره 112 ) نرم افزار مکان مورد نظر را نمایش خواهد داد(

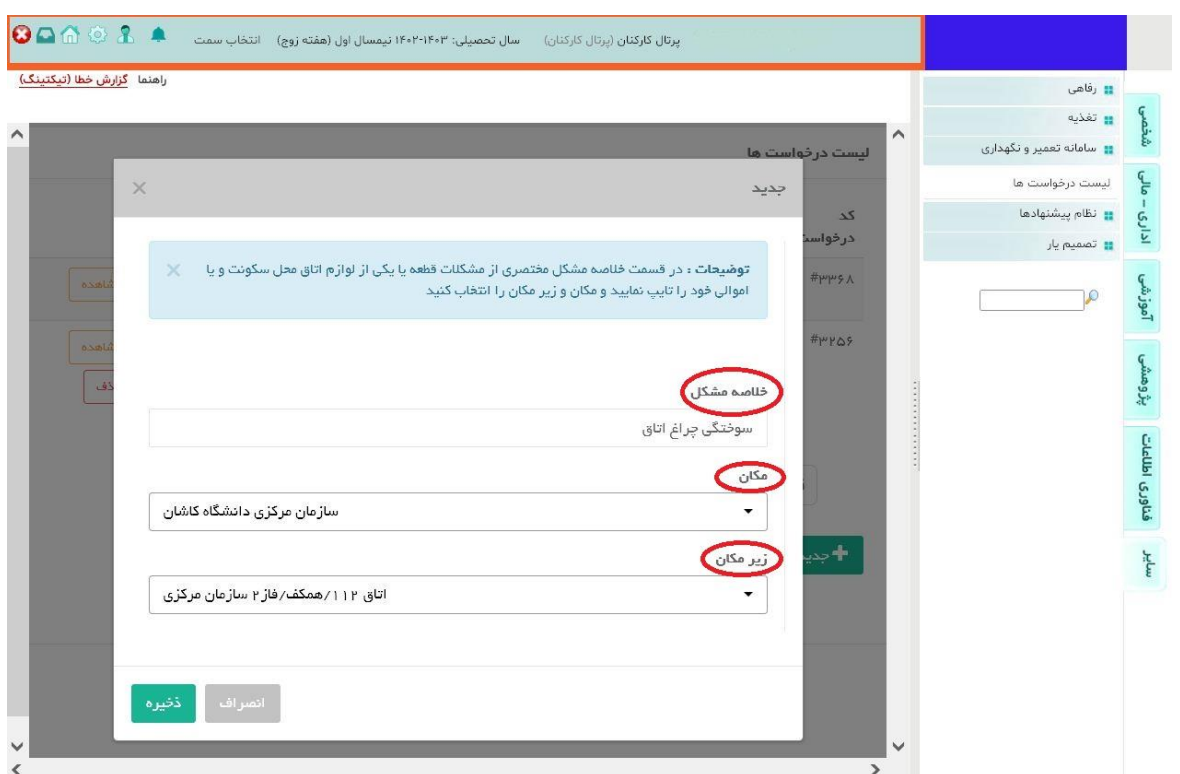

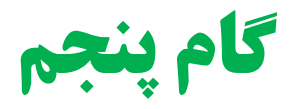

 با ثبت ذخیره، درخواست شما در لیست درخواست ها نمایش داده شده و به نرم افزار جامع تعمیر و نگهداری و دفتر تاسیسات ارسال خواهد شد.برای مشاهده وضعیت درخواست می توانید بر روی آیکن »مشاهده« کلیک کنید. در صورت نیاز تا قبل از اعمال دستور بر روی درخواست شما قابلیت حذف آن از طریق آیکن حذف وجود دارد.

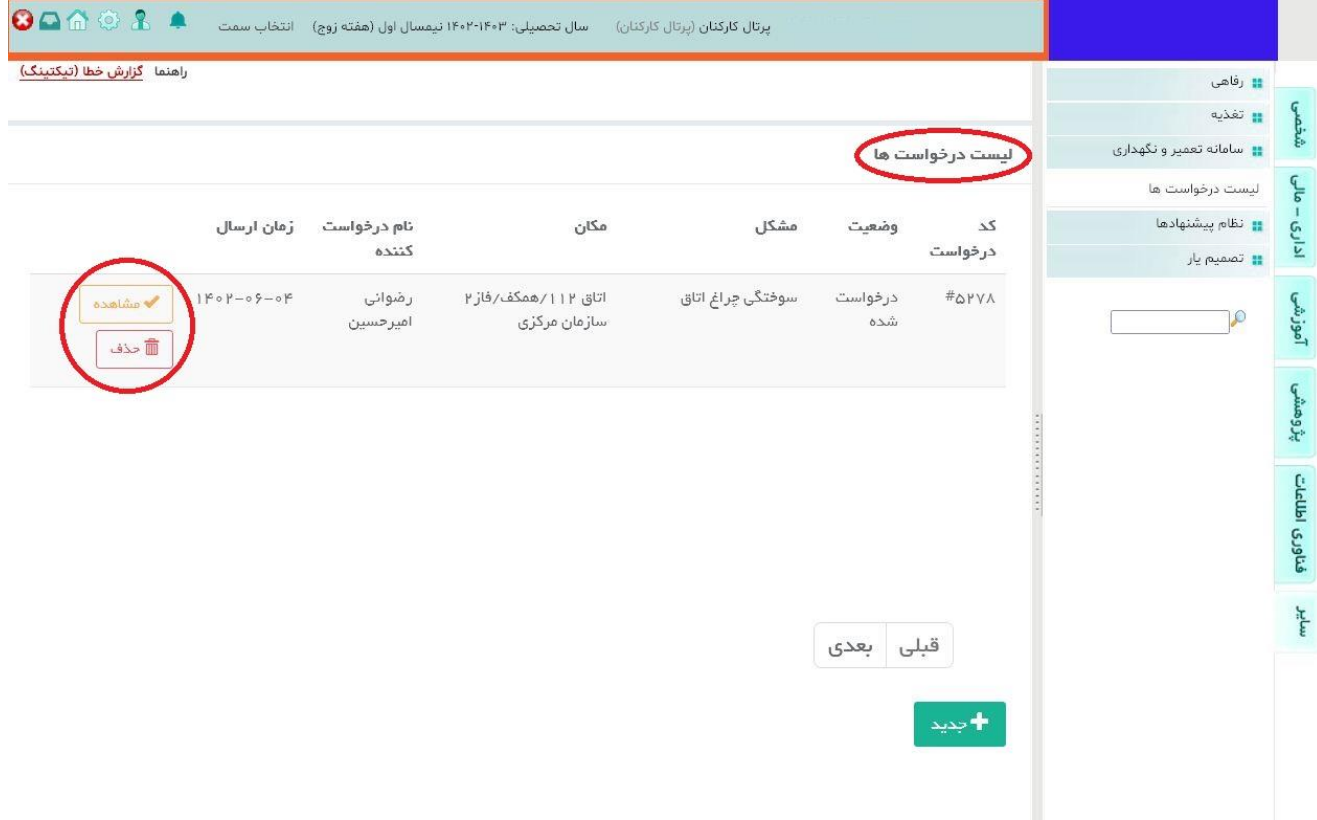

### تهیه شده :

# مرکز توسعه فناوری اطالعات, امنیت و هوشمندسازی مدیریت فنی و طرح های عمرانی